# **PREPRESS GUIDE**

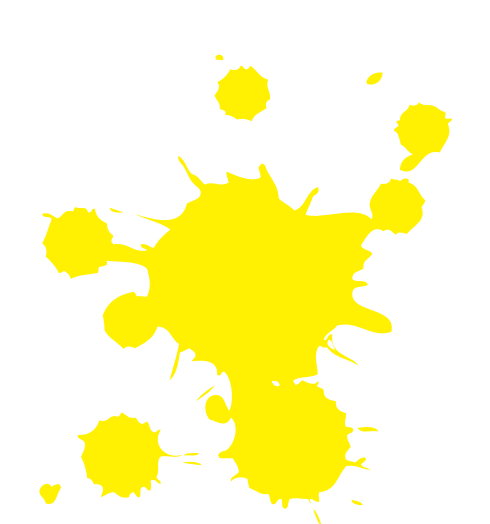

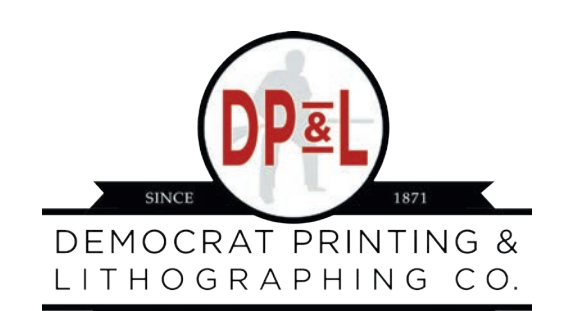

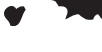

Welcome!

Welcome to Democrat Printing & Lithographing Co. We look forward to working with you! This guide was created to assist you with any questions you might have and to help you produce the best document possible! If you have any questions, please do not hesitate to contact our Prepress Department at any time.

Johnny Scott - 501-907-7939

### **Table of Contents**

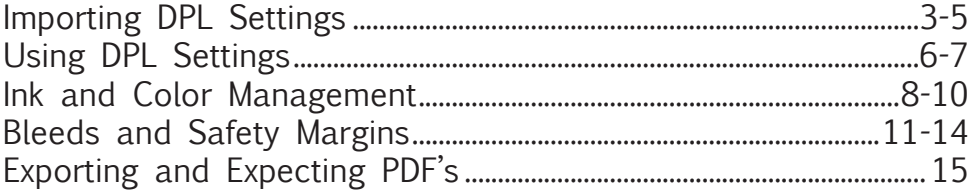

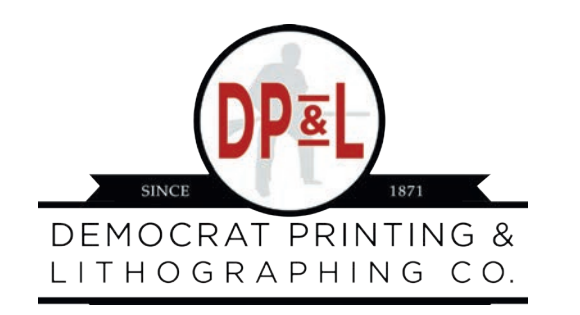

6401 LINDSEY ROAD • LITTLE ROCK, AR 72206 800.622.2216 • www.democratprinting.com

## Importing DPL Settings

#### **Importing profiles for InDesign for export to Acrobat with DPL Settings**

To import settings for creating files:

- 1. Choose File, Adobe PDF Presets, then Define.
- 2. At the next screen choose, Load.
- 3. And then choose DPL\_NEW.

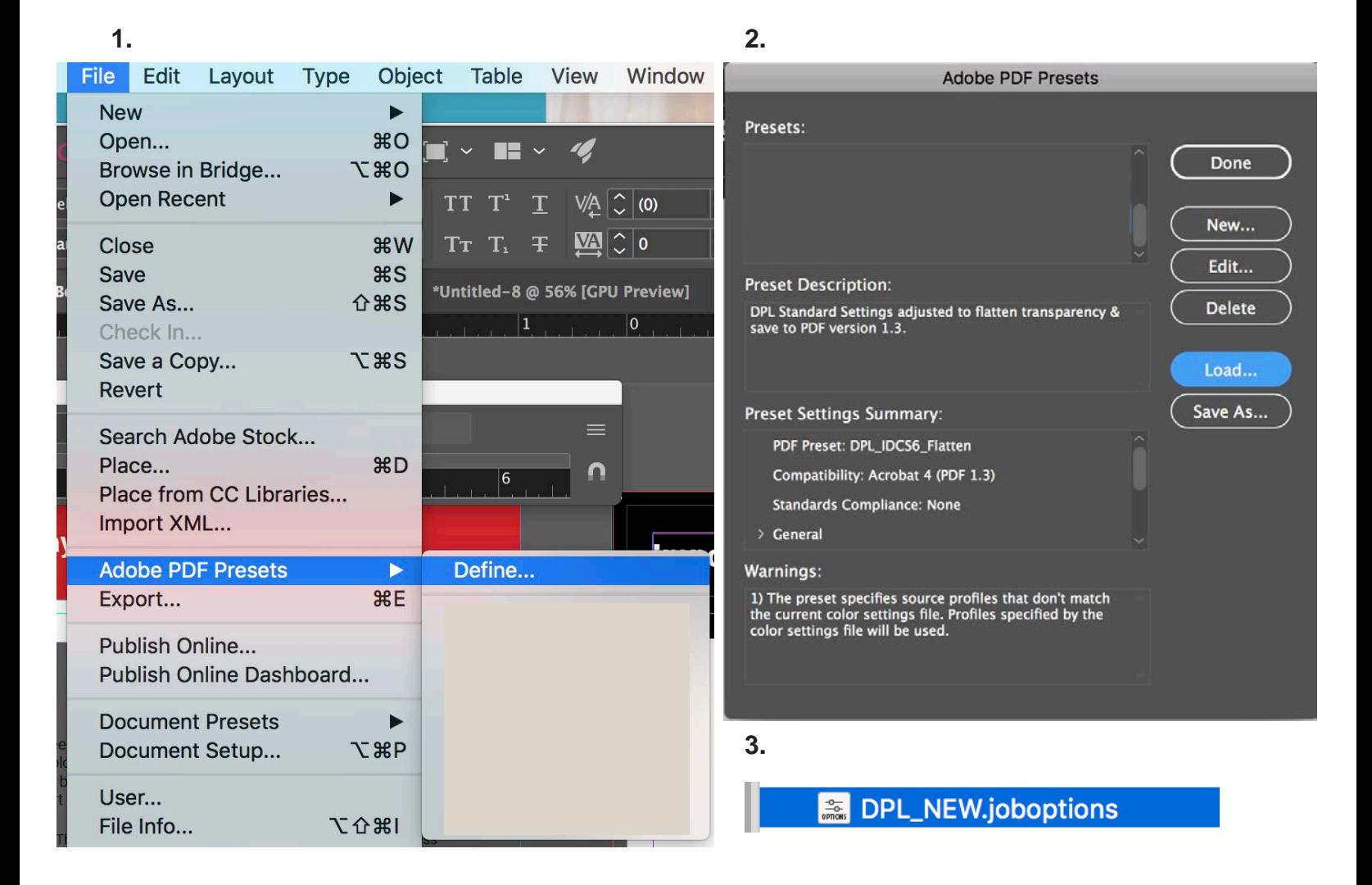

### Importing DPL Settings

#### **Importing Preflight Profiles InDesign with DPL Settings**

To import settings for preflighting files:

- 1. Choose Window, Preflight.
- 2. At the next screen choose, Define Profiles.
- 3. And then choose the three lines and then choose Load Profile.

4. Find the profile (emailed to you) that you wish to use and upload it. The normal profile would be DPL\_4Color.idpp.

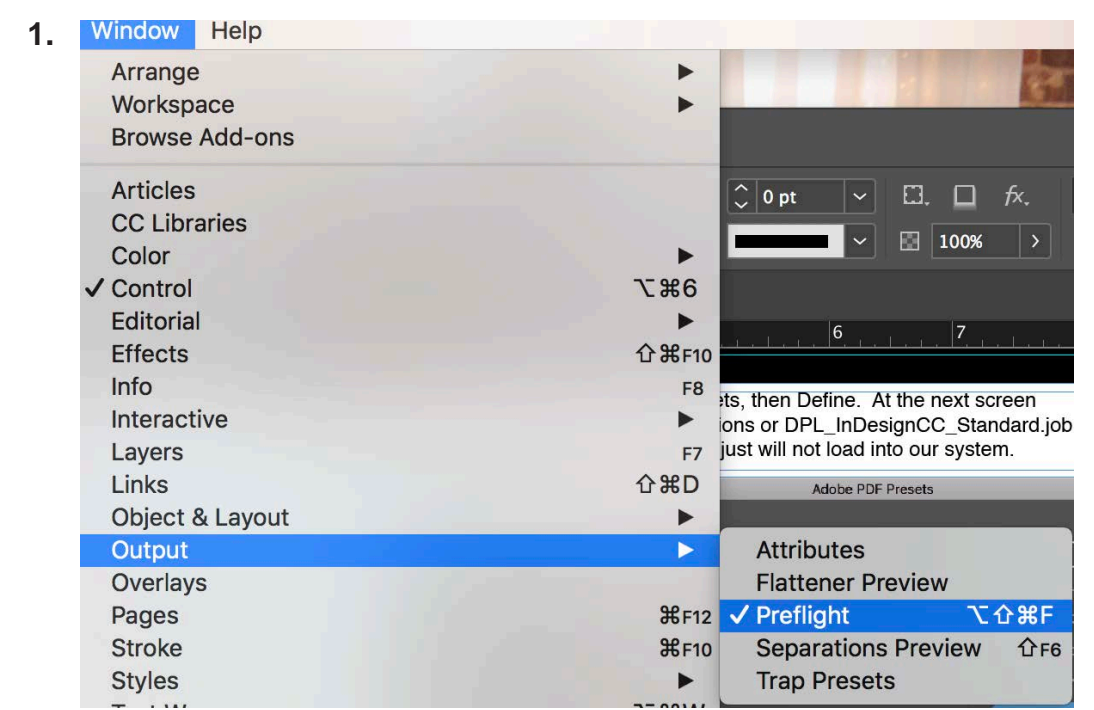

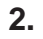

**4.**

 $\blacktriangledown$ 

.

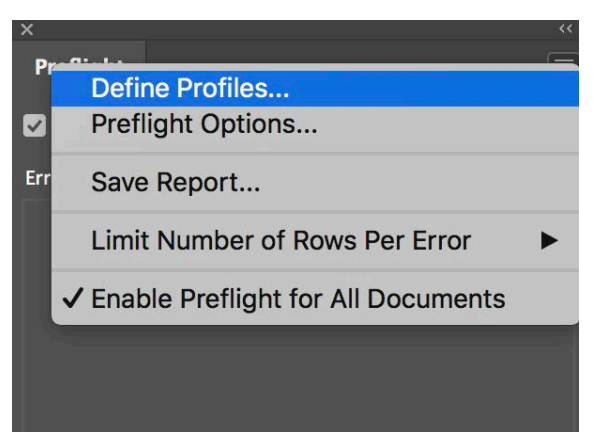

**Preflight Profiles** 

DPL\_5Color.idpp DPL\_4Color.idpp

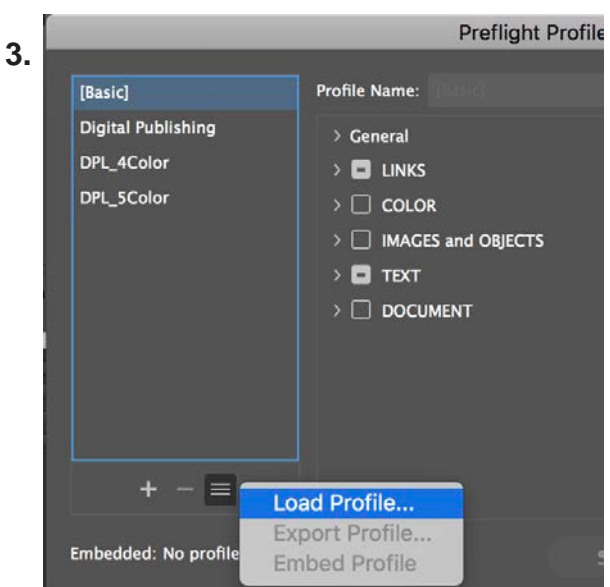

### Importing DPL Settings

#### **Importing Preflight profiles in Acrobat with DPL Settings**

To import settings for preflighting files:

- 1. Choose Edit, Preflight.
- 2. At the next screen choose, Import Profile.
- 3. And then choose the file DPL\_New.kfp.

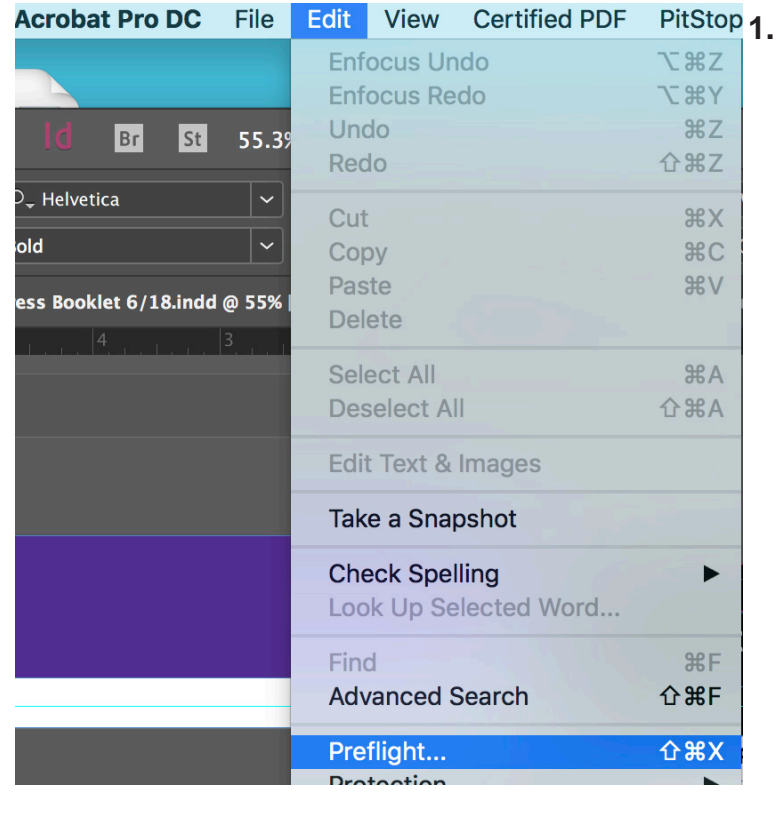

**3.**

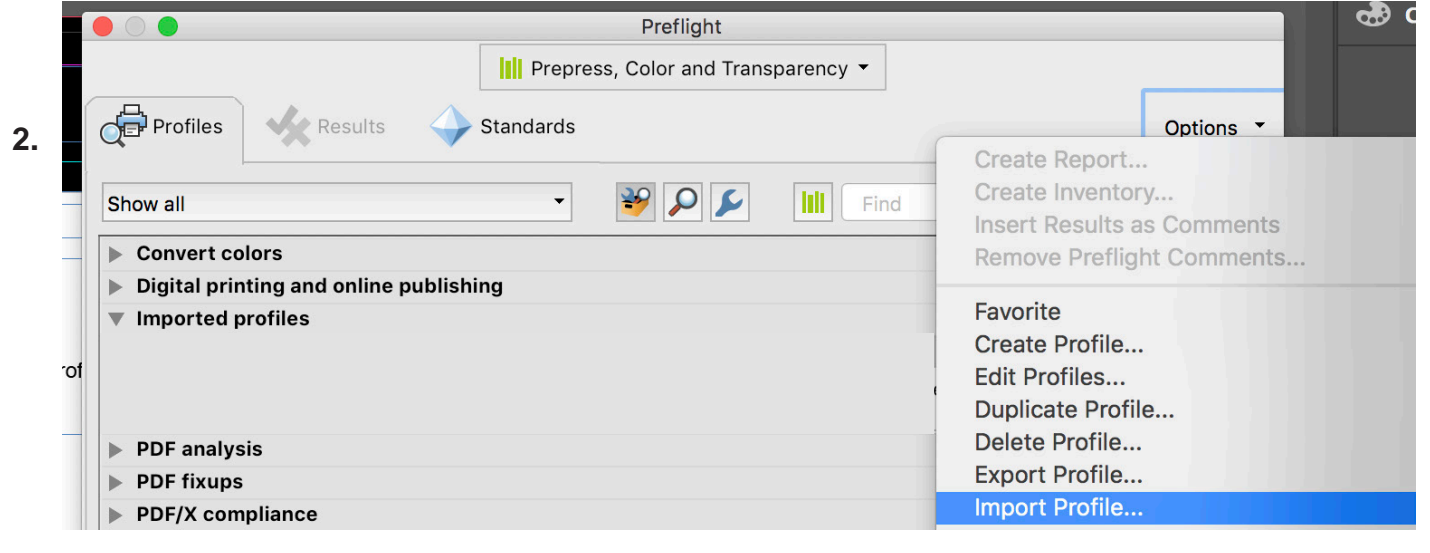

**DPL\_New.kfp** 

### Using DPL Settings

While designing document, use DPL\_4Color Preflight setting. Note by doing this, InDesign will let you know what your errors are as you go along. So that you can fix them as you work.

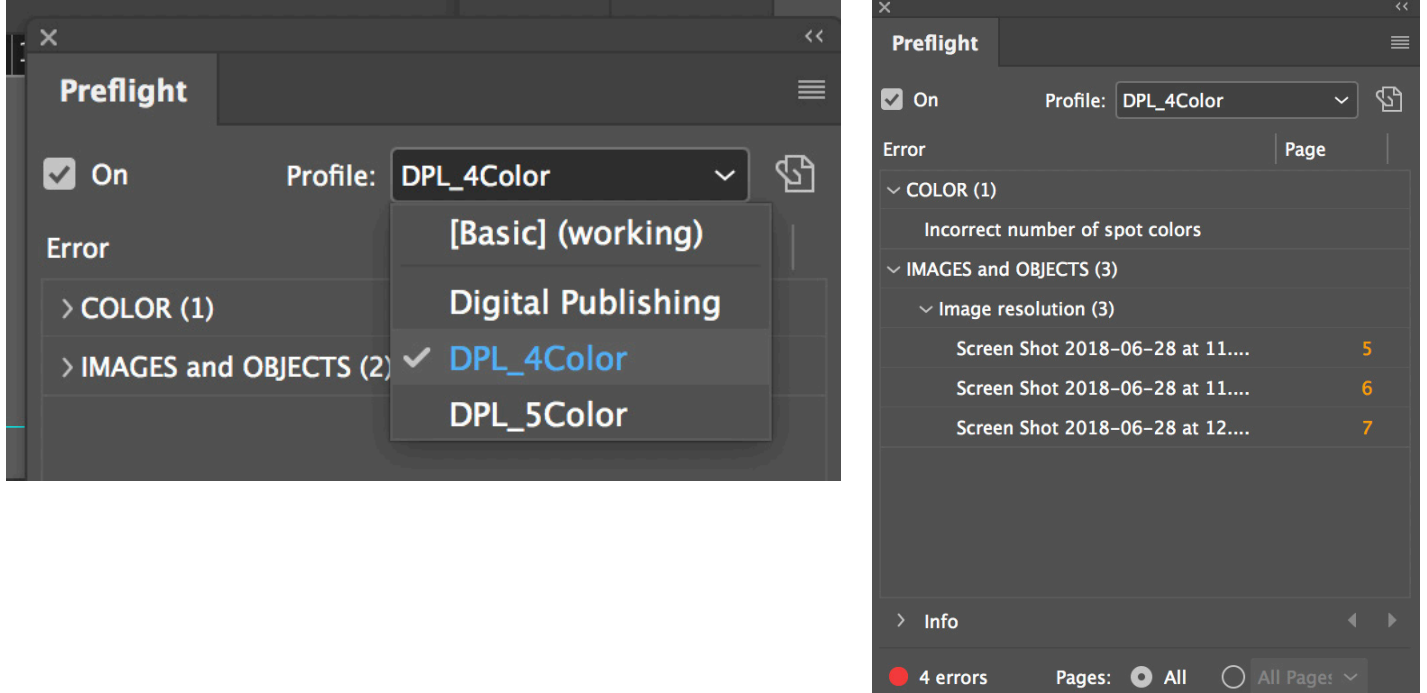

When exporting, use the DPL\_New.

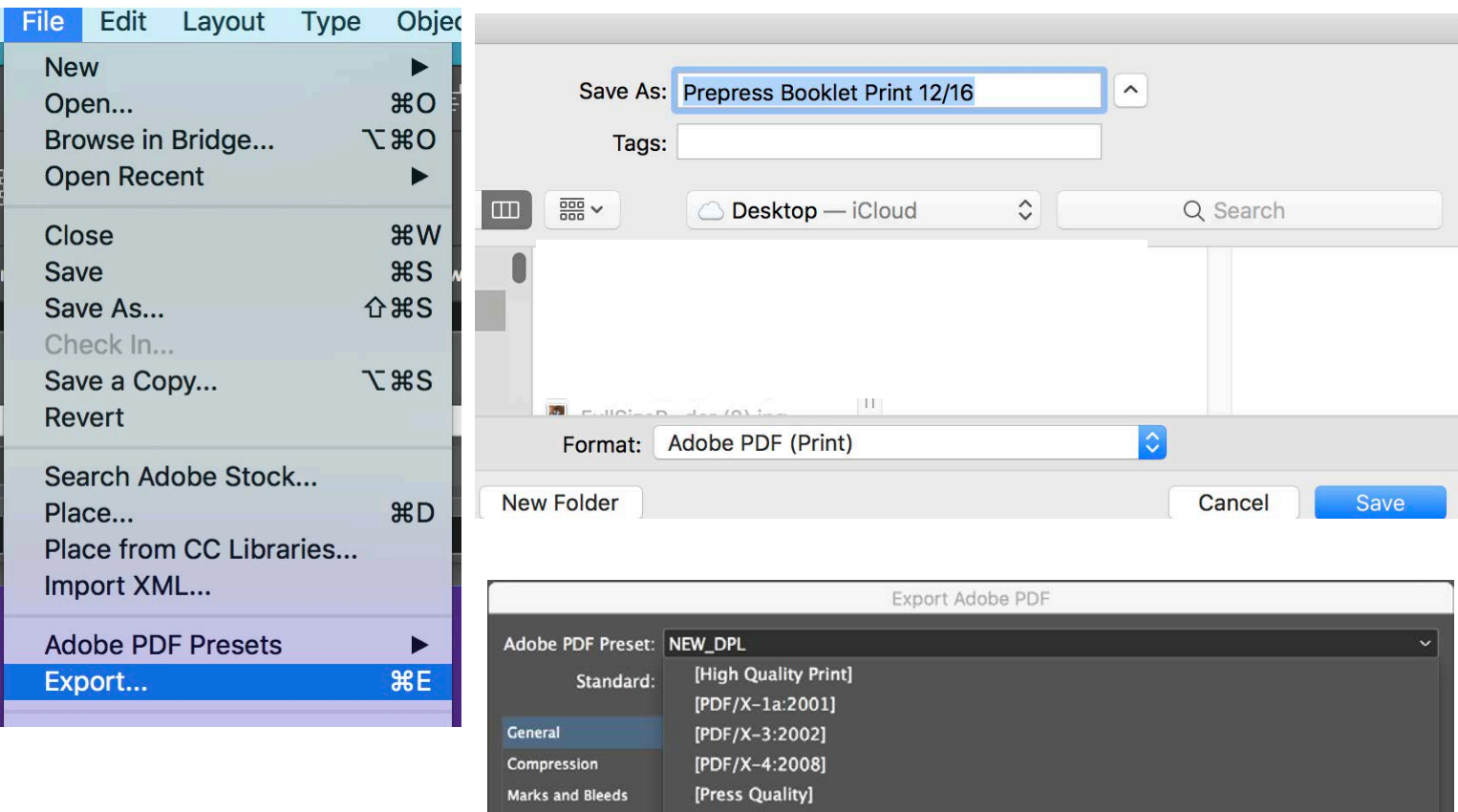

[Smallest File Size]

Output

### Using DPL Settings

Be sure to preflight your document once you have exported it to Acrobat using DPL Standards.

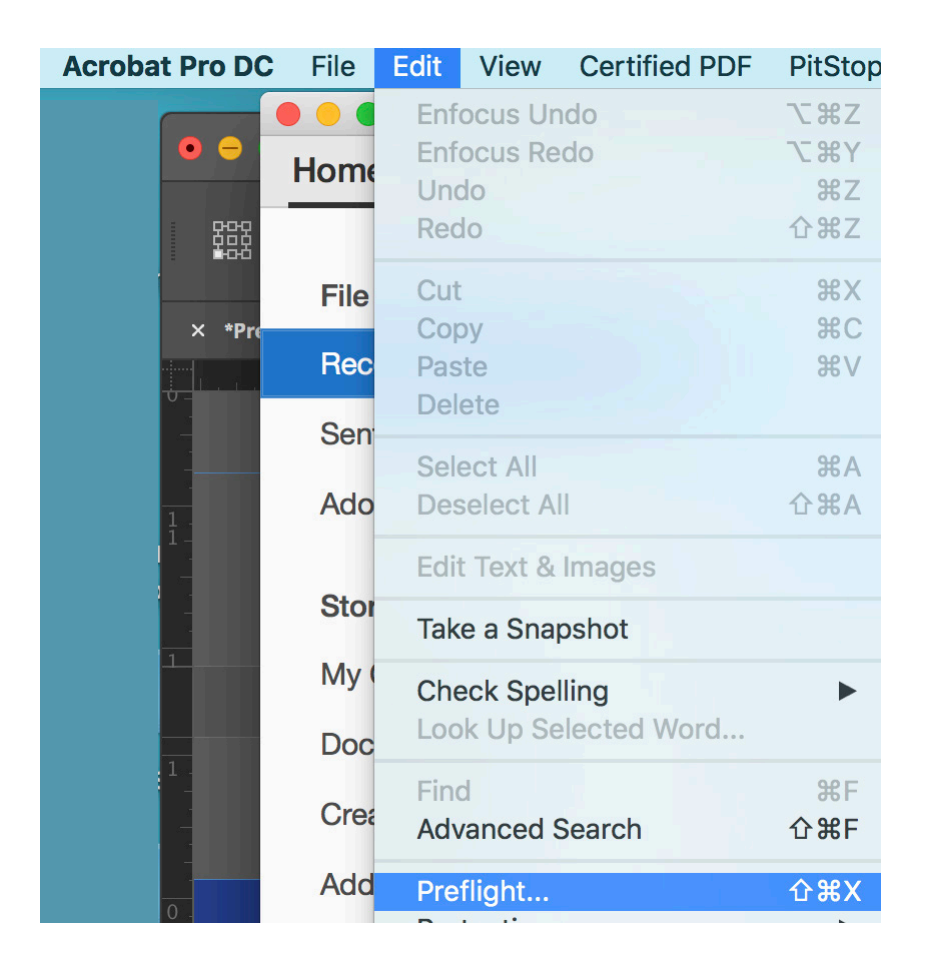

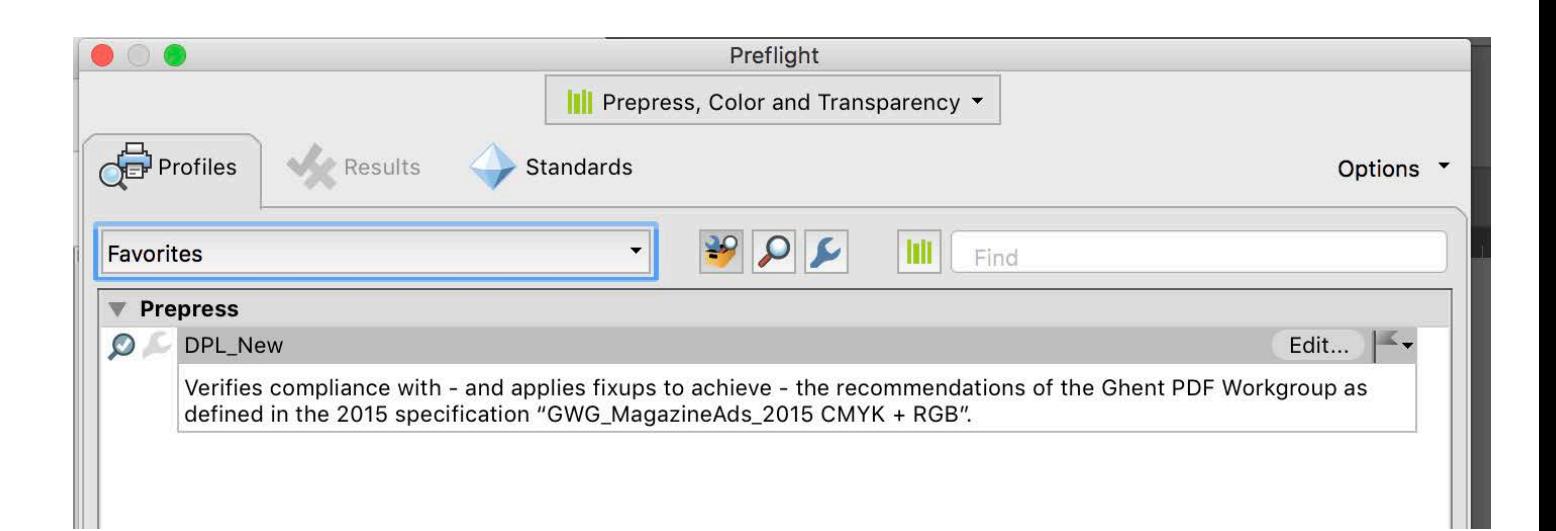

Our Web Approval will flag as a warning, any page with over 320% ink coverage. To address this problem, please see below.

### **Addressing Color Settings to achieve 300% ink coverage.**

In Adobe Bridge, under "Edit" select Color Settings.

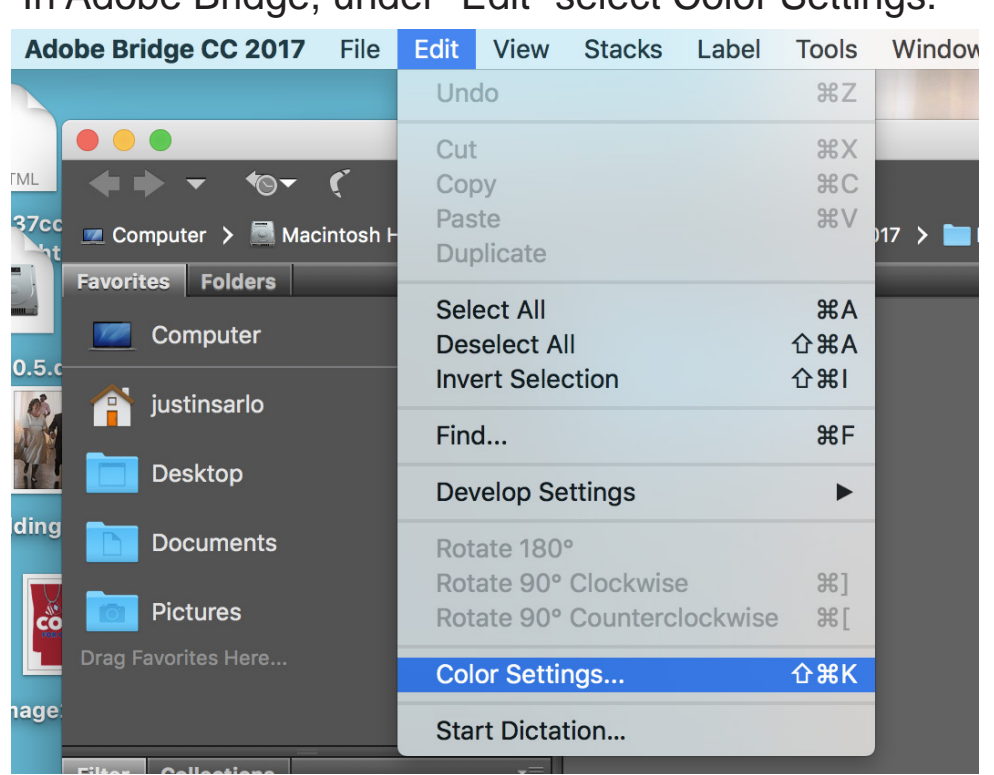

Then select "North American Prepress2" from the drop down menu at the top.

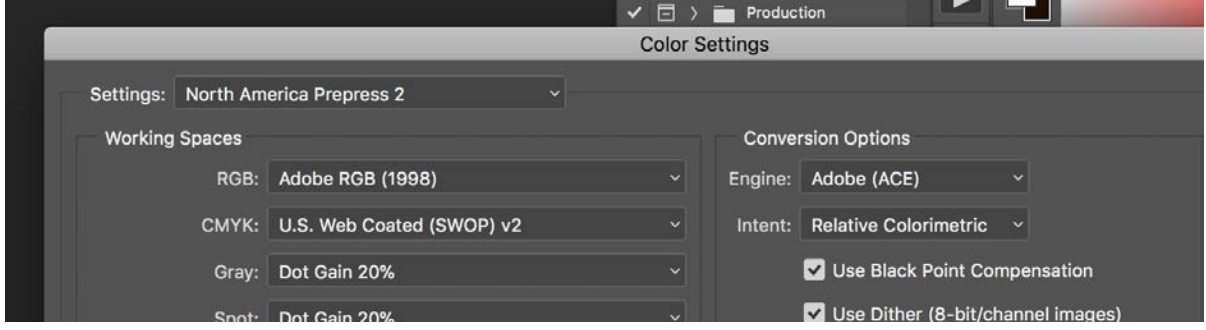

Then select "Apply." This should synchronize your settings across all Adobe Creative Suites.

#### **Appearance of Black in InDesign**

The settings for knockout and overprint of black are not located with the other color settings. Open Preferences and click on the Appearance of Black tab. Our suggested settings are shown.

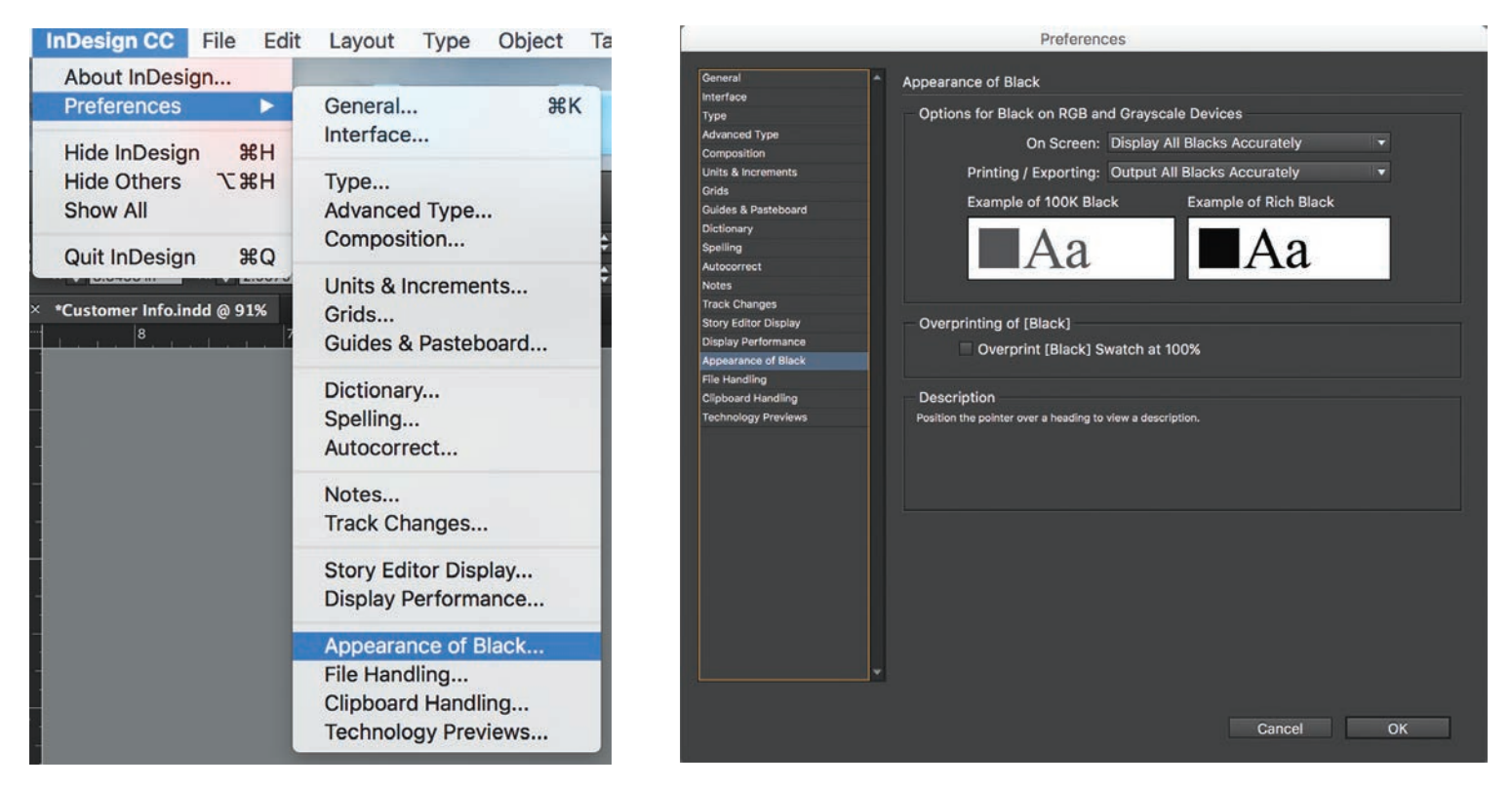

**Rich Black/Full Black -** DP&L's rich black is C: 60, M: 40, Y: 40, K: 100.

Photoshop default is C: 75, M: 68, Y: 67, K: 90. One problem to watch out for is not to set type in Rich Black. This can lead to ghosting. Additionally, avoid fine and serif type fonts reversed on rich black.

#### **Working with RGB**

If you submit RGB files, they will be converted on the fly to CMYK with Adobe profiles for the final print.

- Set up a Photoshop Batch Process for each photographer/camera. Work out the process one time, and then automatically apply those changes each time those images come in.
- Even though you've set a digital camera to grayscale, it's still in RGB. RGB images rip as non balanced grays.
- Use Adobe Bridge to properly setup colors use RGB images in Adobe InDesign. See Setting up in InDesign CC.
- You can allow InDesign to make final color conversion (instead of Photoshop). Under the View menu in InDesign, selecting Proof Colors will simulate the appearance of RGB after conversion to CMYK.

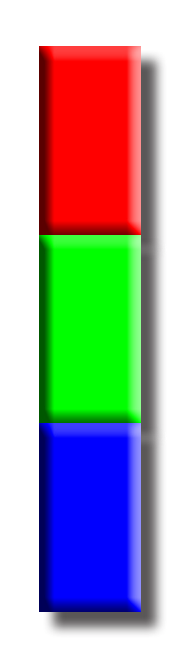

When creating a new document, in the initial set up screen, allow for a .25 safety margin and a .125 bleed. In the set up below, we have set up for a document that is 8.375 x 10.75. The document size does not matter, but the safety margins and bleed are always the same.

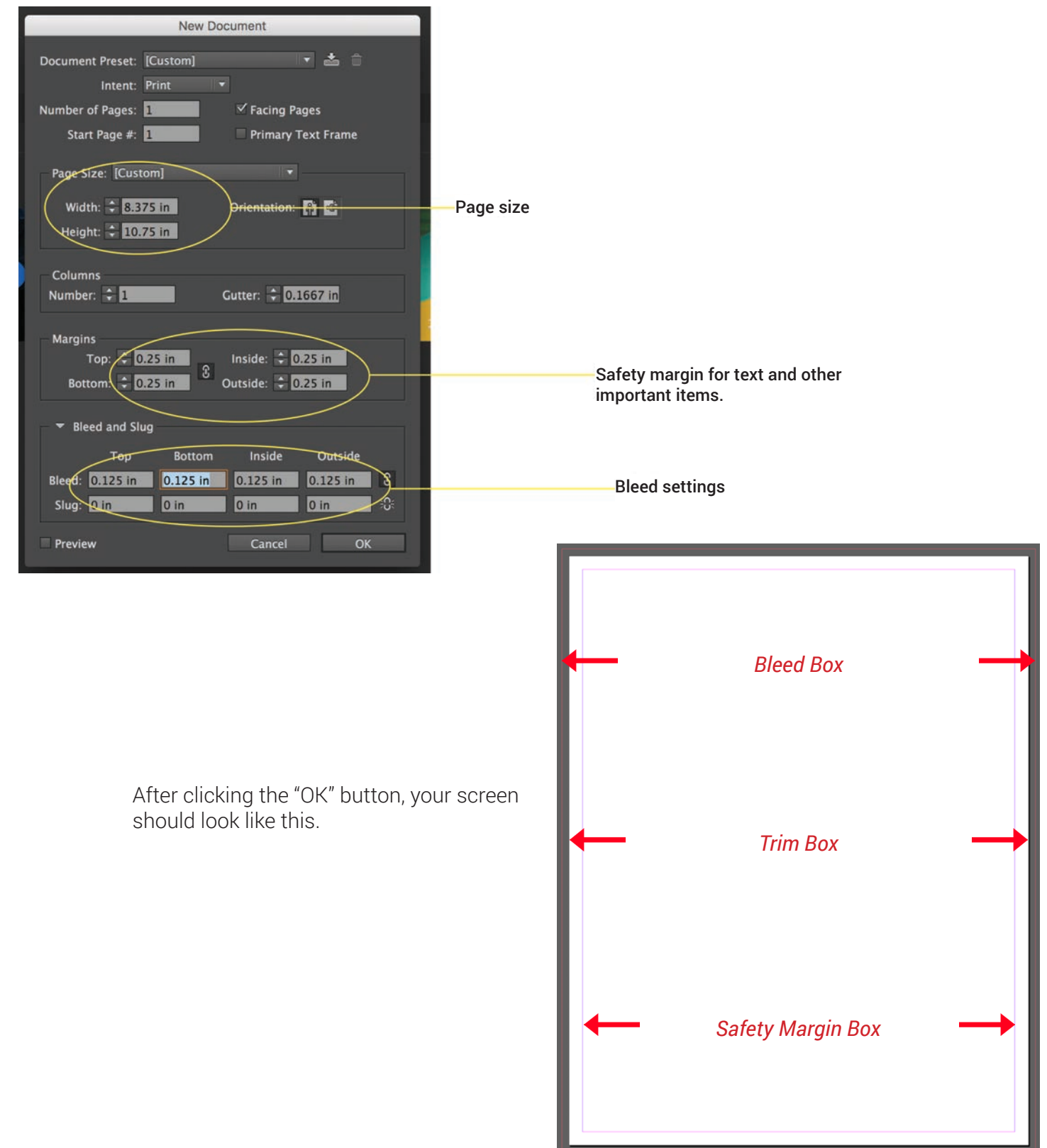

When working with your bleed and safety margins, see below for how to use them to ensure proper output for printing.

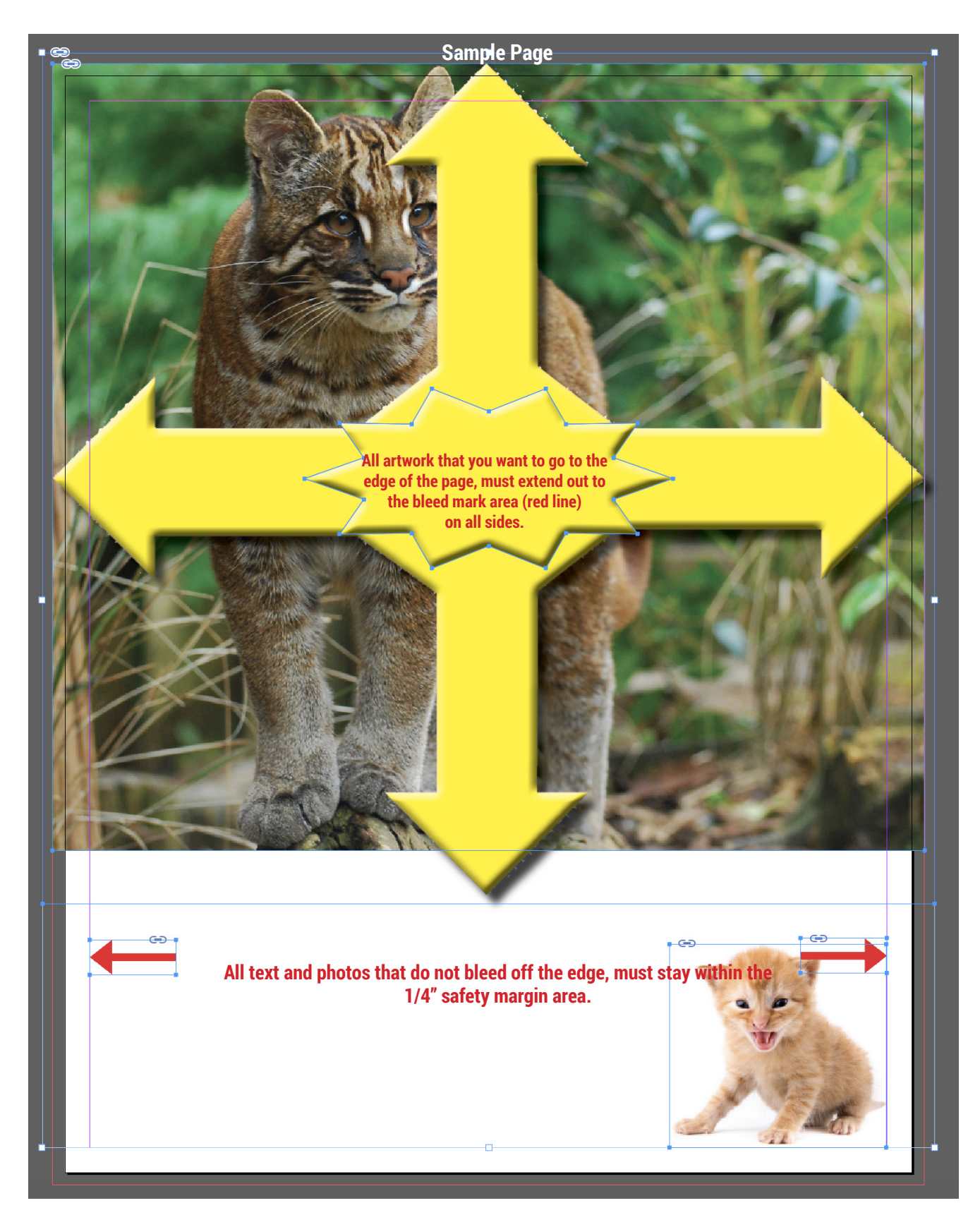

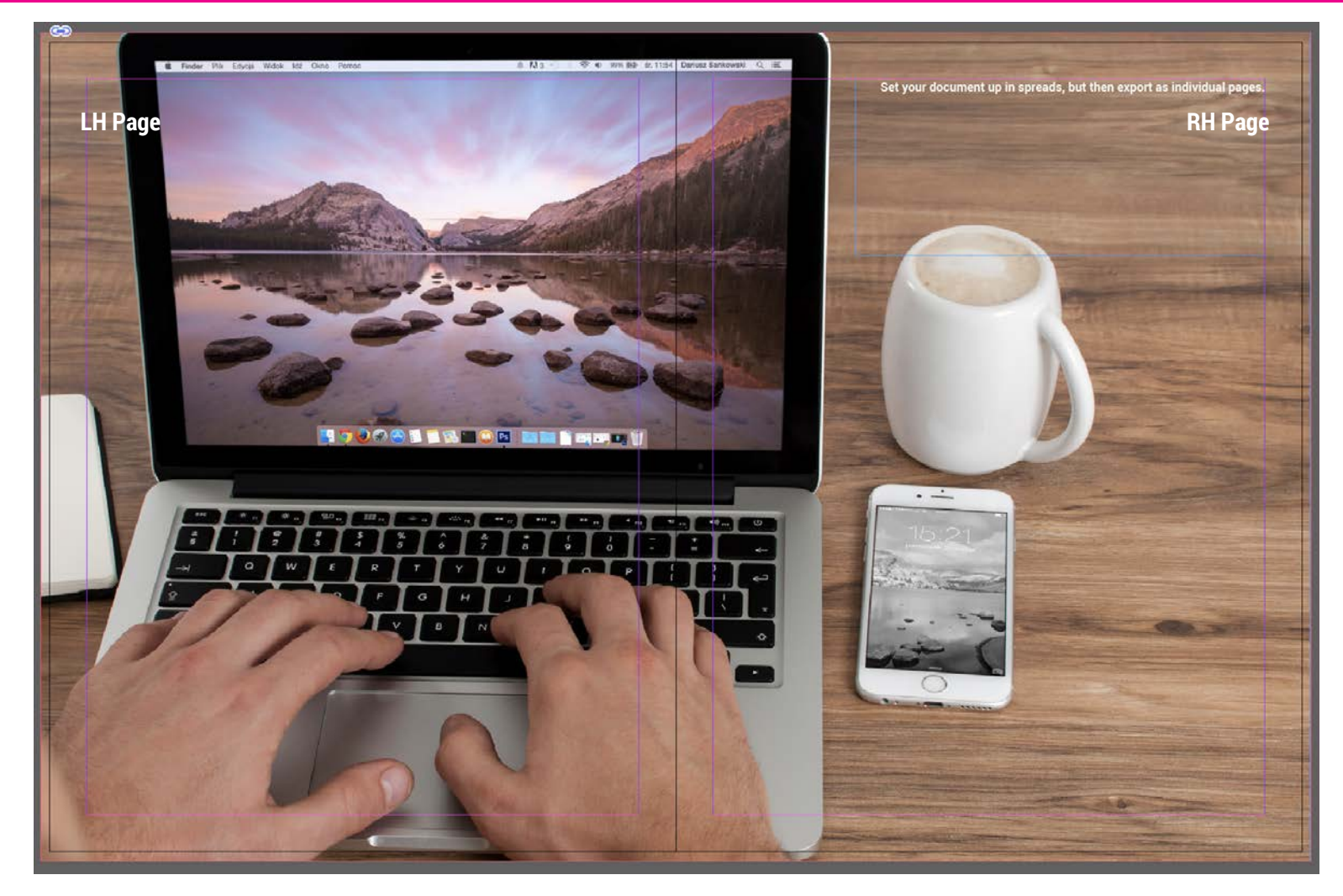

When you are working with spreads - build your document as a spread, but export as individual pages.

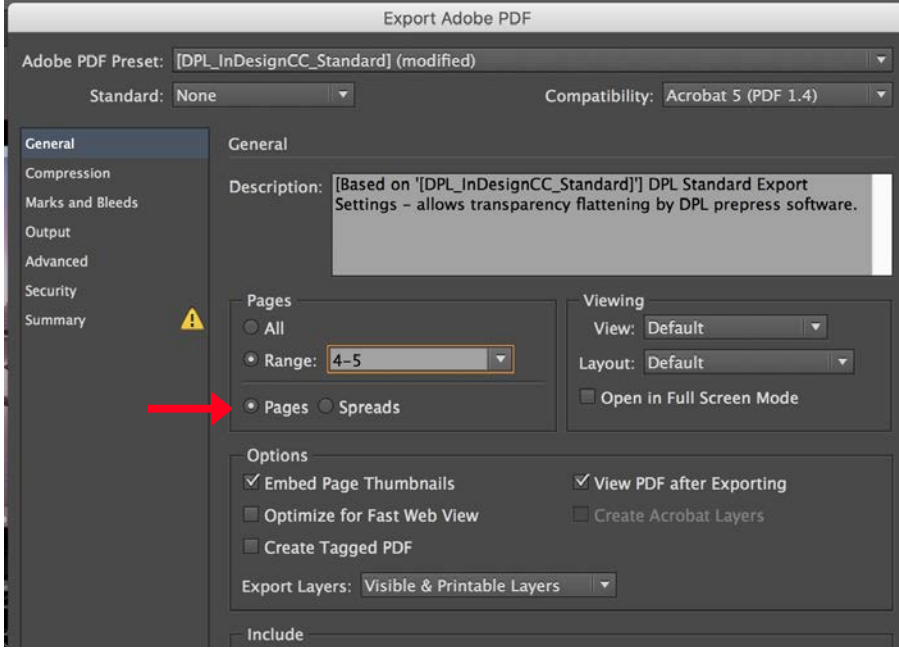

This will be your end result. This is what you will upoad into Web Approval.

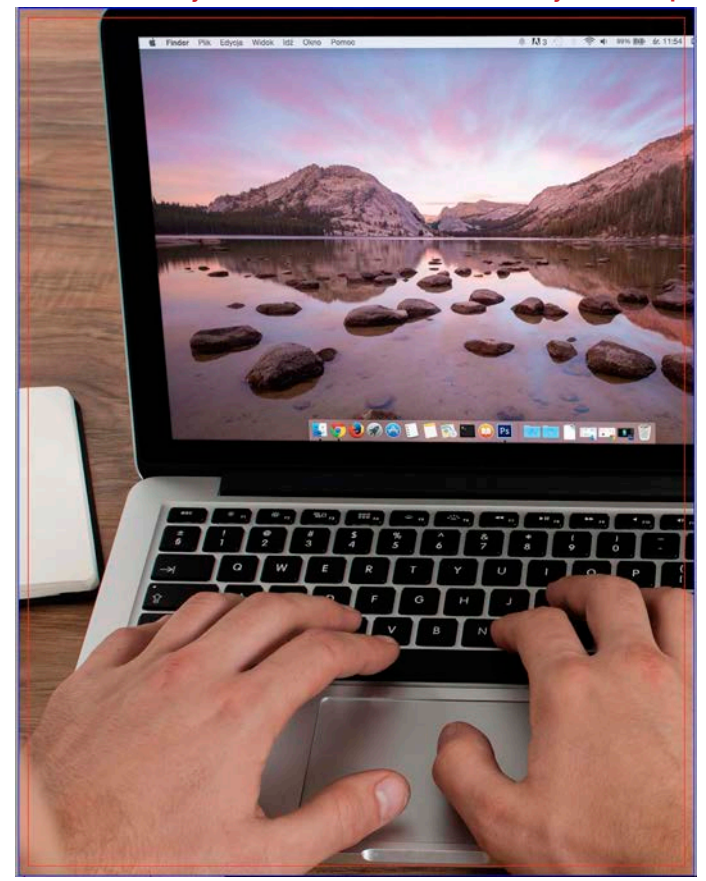

### **Building Spines**

When building a spine , or the inside of the spine, for a perfect bound magazine (pages 5 & 6 in Web Approval) leave your bleeds turned on, but turn off your safety margins. Bleed your artwork for the spine (page 5 in Web Approval) and center your text. Leave blank for inside spine (page 6 in Web Approval. Export both pages as PDF's with DPL Standard settings.

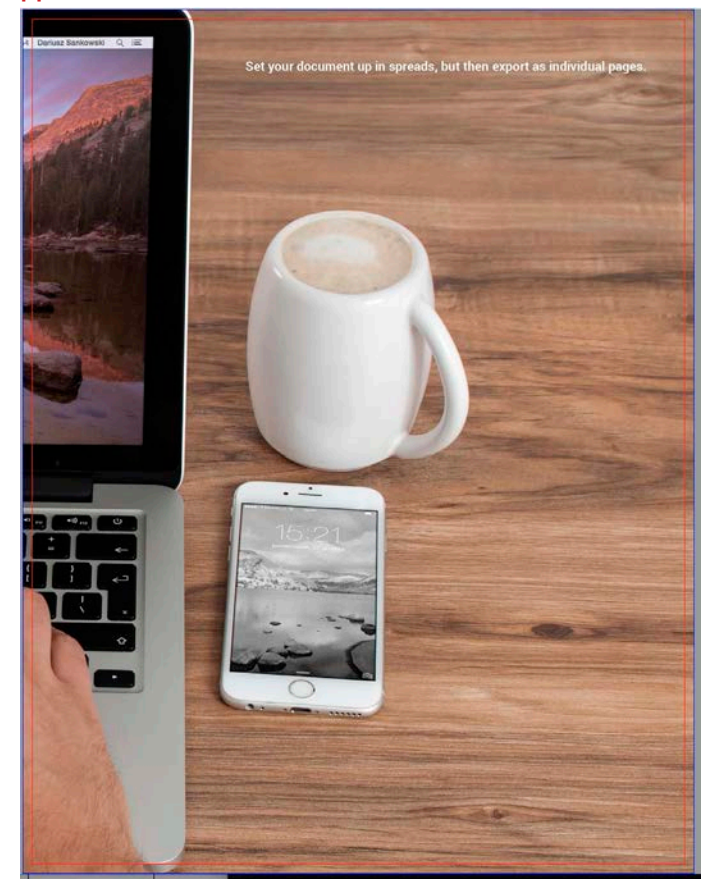

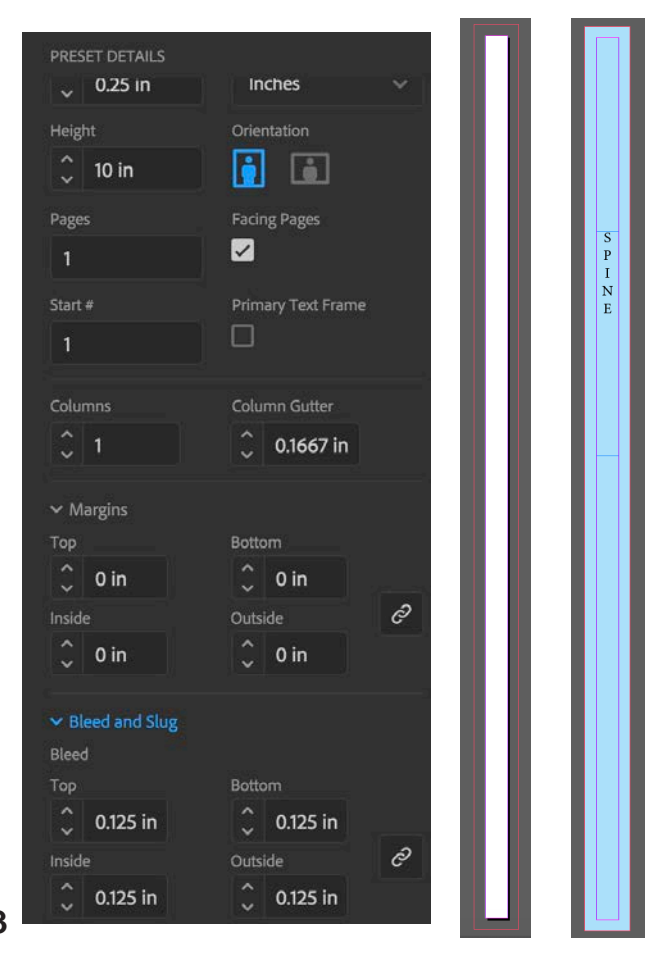

### Exporting & Inspecting PDF's

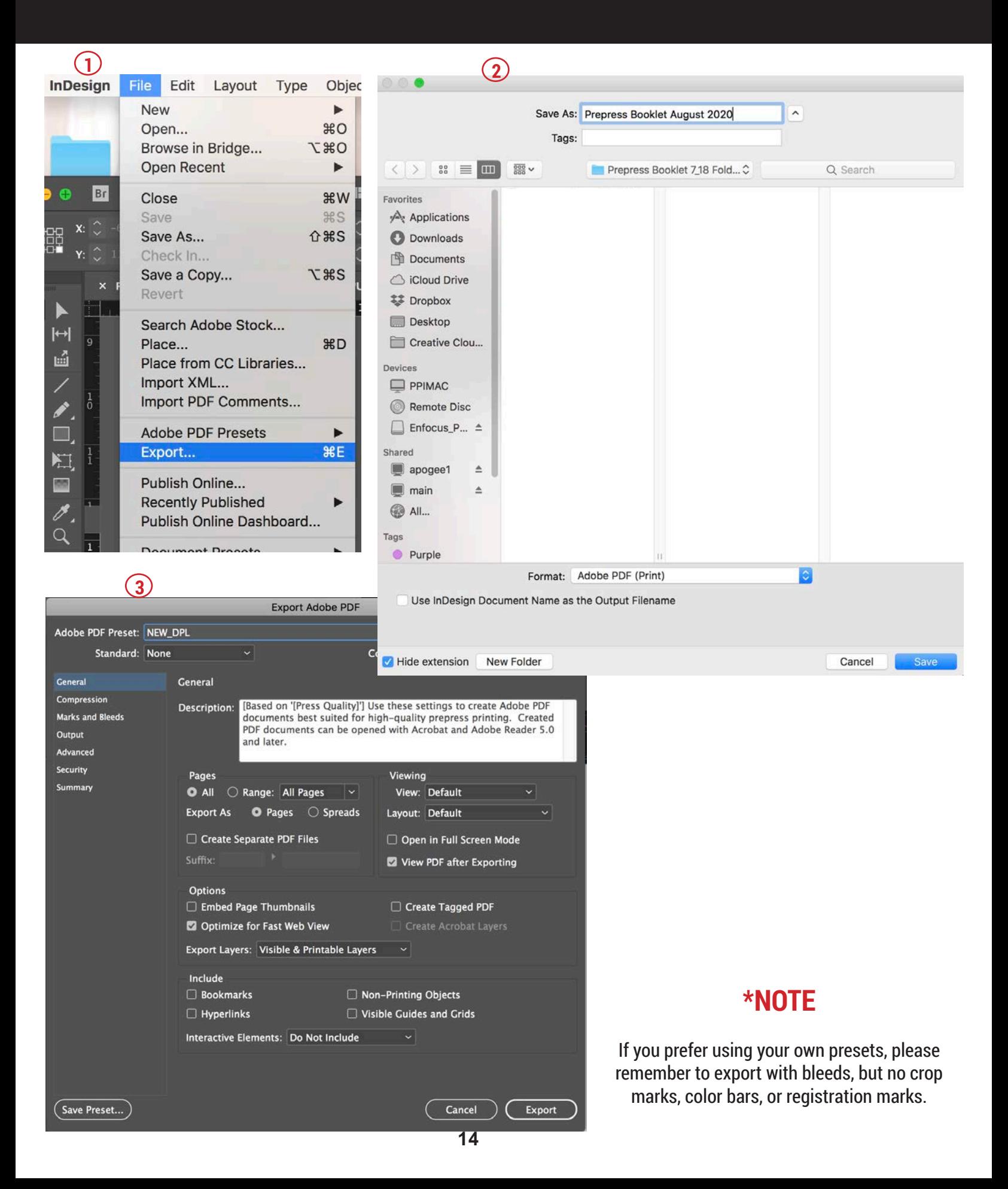

# Exporting & Inspecting PDF's

#### **Inspect PDFs Inspect PDFs**

Before you upload, Acrobat DC has some very important tools for evaluating your PDF files. Using these will ensure you'll get Before you upload, Acrobat Pro has some very important tools for evaluating your PDF files. Using these will ensure you'll get the results you want on the final page proofs.

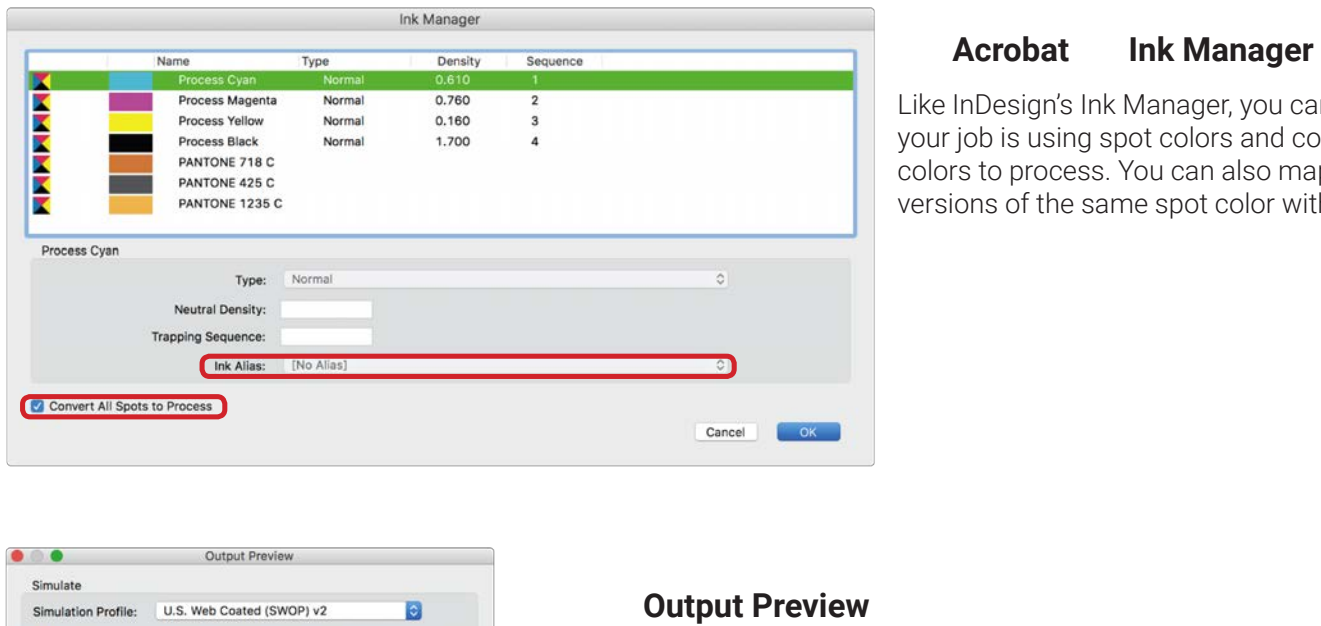

#### Acrobat Ink Manager **Acrobat Ink Manager**

spot colors to process. You can Like InDesign's Ink Manager, you can check if your job is using spot colors and convert spot colors to process. You can also map multiple versions of the same spot color with Ink Alias.

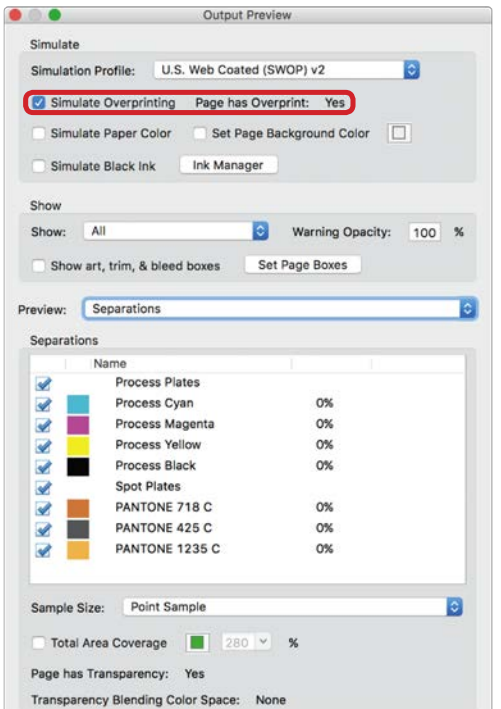

To properly see the way a PDF file will print, Color Management Press Content and Information Overprint Preview must be turned on. The content Editing Content Executive. common location for this setting in Acrobat is under the Adobe Preferences, Page Display.

#### $\mathcal{L}$  Simulate Overprinting active, you can see the overprint **Output Preview**

With Simulate Overprinting active, you can see the results of overprints. If you are having issues with a complicated transparency (multiple layers, spot colors, excessive vector points, etc.) you can turn Overprint on and off for troubleshooting. **Output Preview**<br>
ith Simulate Overprinting active, you<br>
sults of overprints. If you are having<br>
complicated transparency (multiple I

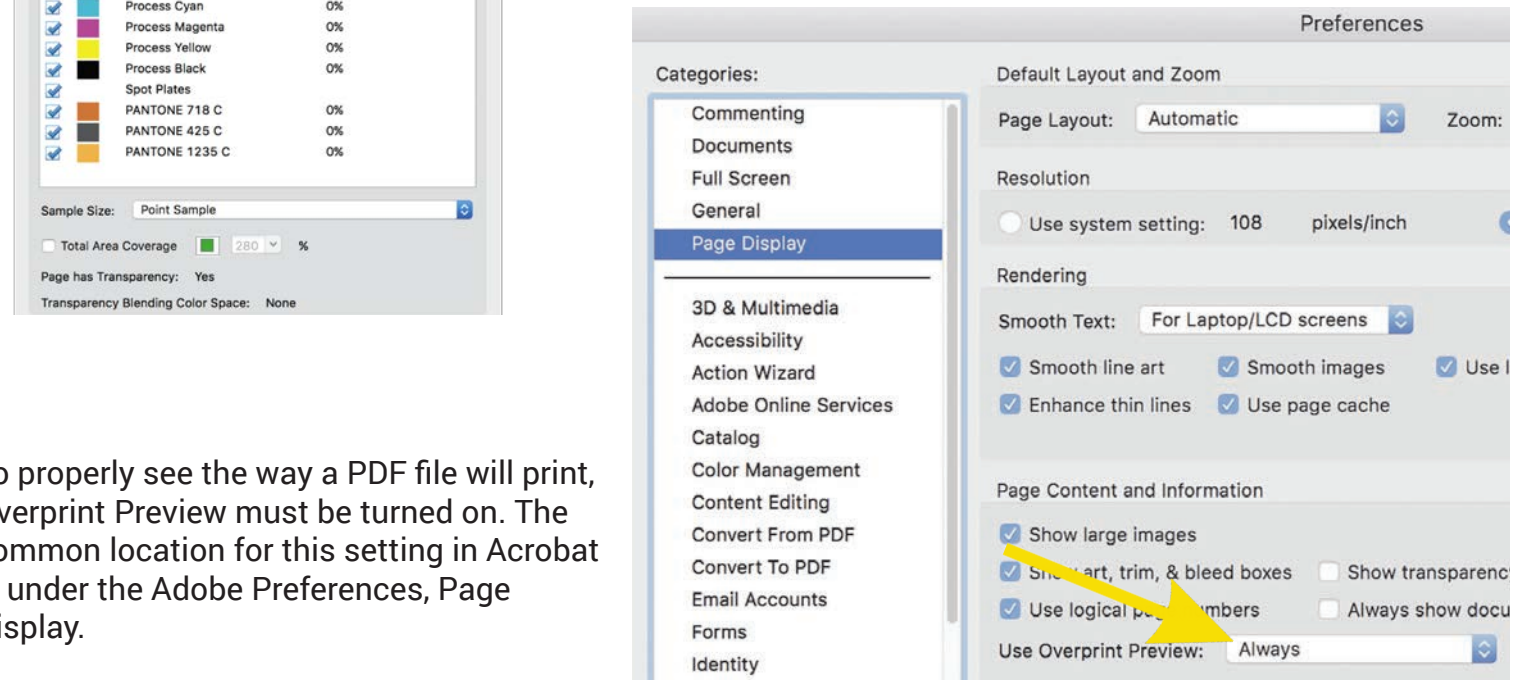

a.

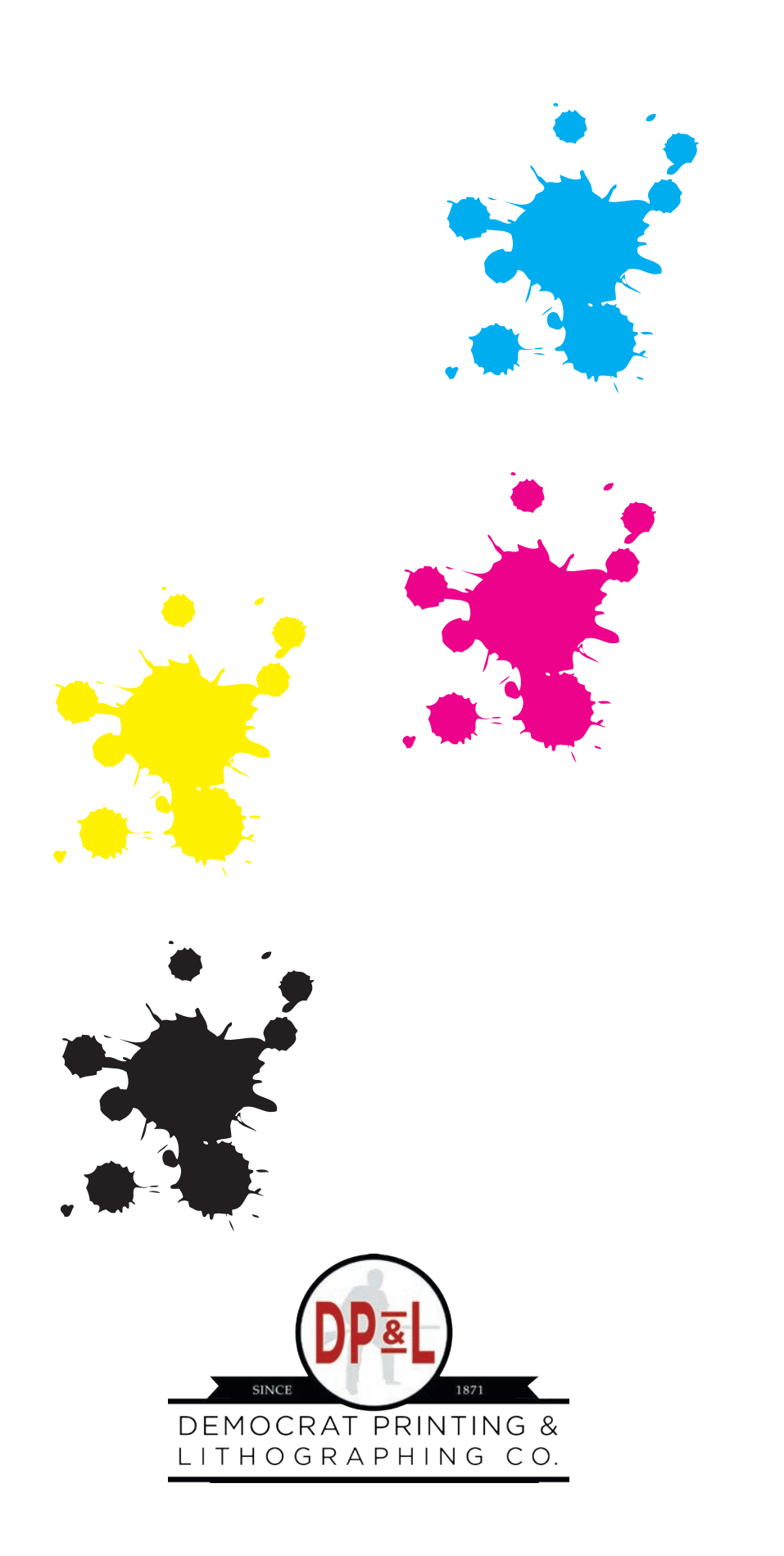

6401 Lindsey Road • Little Rock, AR 72206 800.622.2216 • www.democratprinting.com